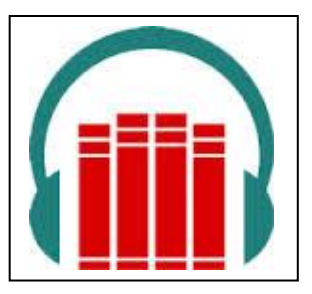

## **BORROWING AUDIOBOOKS**

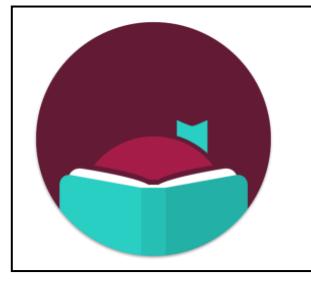

## **WITH YOUR APPLE or ANDROID DEVICE**

*(including modified Android devices Kindle Fire and Nook Tablet)*

## **What You'll Need Before You Start:**

1. Your Apple/Android device (Tablet, Smartphone, iPod Touch) and a WiFi connection.

- 2. The free **Libby** app from the App Store / Google Play.
- 3. Your Cheshire Library card number.

## **Getting Started:**

1. Open the **Libby** app.

2. If this is your first time using the app, Libby will ask you several questions to help you set up your account. If you have Location Services activated on your device, Libby will search for libraries near you. Otherwise, you can also do a manual search by entering Cheshire's zip code (06410) in the search box. Select Library Connection, Inc. (Cheshire Library's consortium).

3. Once you've selected Cheshire Library, you'll be prompted to enter your library card number. Enter the 14-digit number starting with 21209, found on your library card, and Sign In.

Libby will remember your library and card# each time you open the app.

4. You're now ready to browse and borrow from our Downloadable Catalog. You can browse titles by scrolling down to the different genres, or click on **Explore Our Collections** to see more options. At the top of the screen, you can **Search the Catalog** for a specific title.

5. When you find an item you'd like to download, select the title and you will have the option to **Borrow**, (which means the title is available to download now), or **Place a Hold**, (which means the item is not yet available and you will be added to the wait list).

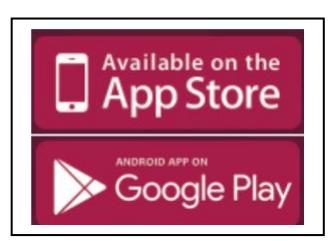

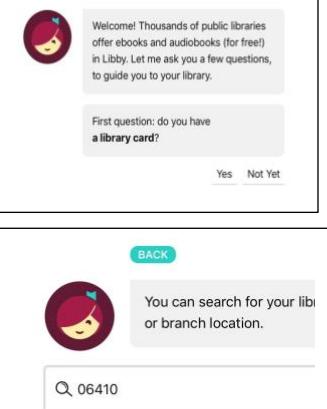

Library Connection, Ind

ON: Libraries Onlin rd Public Library

*Note: Make sure you are viewing the correct format before checking out, AUDIOBOOKSs have an earphones icon on them, EBOOKS do not.*

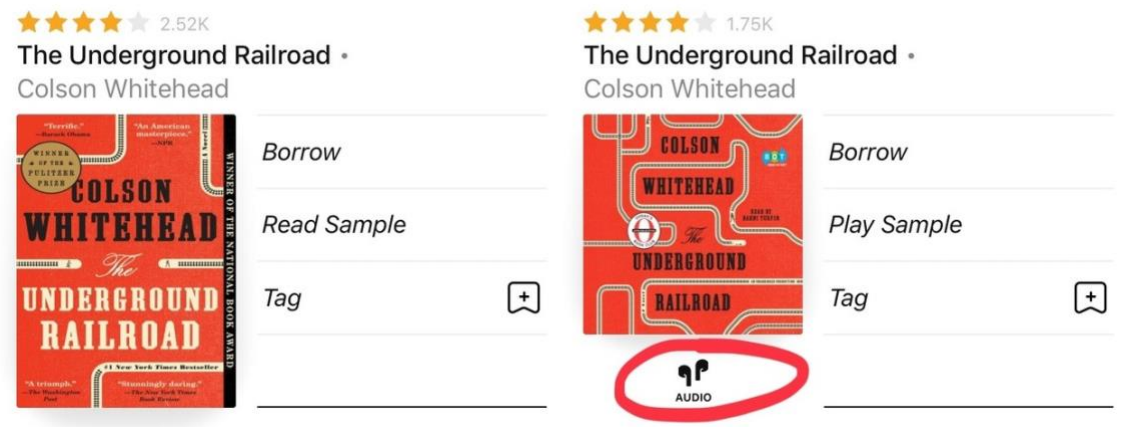

6. Once you've borrowed an item you can start listening immediately! The app will also remember where you left off the next time you open it. To see the books you have checked out, select "**Shelf**" at the bottom of the screen. You may have up to 10 items checked out at one time.

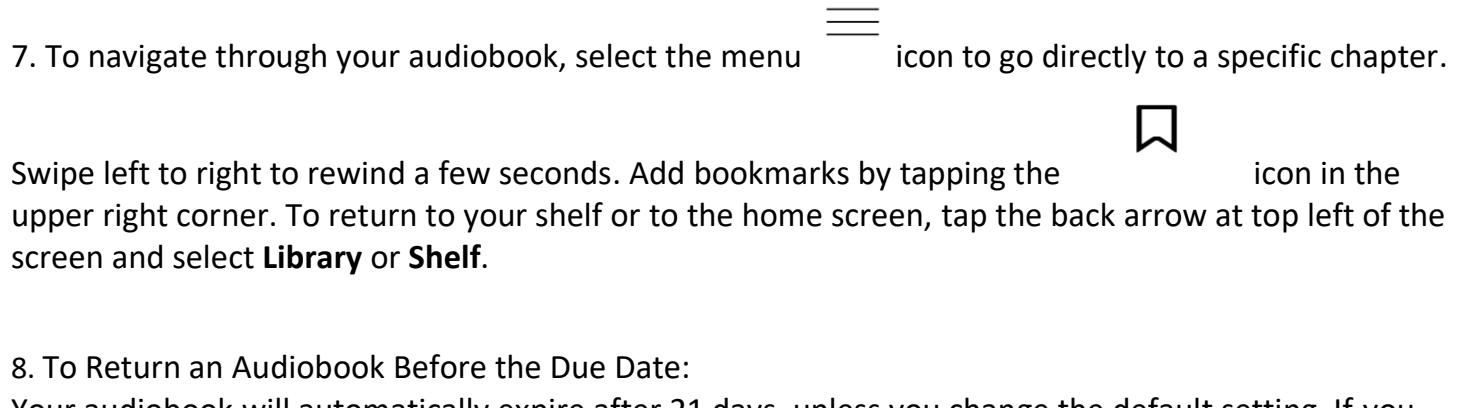

Your audiobook will automatically expire after 21 days, unless you change the default setting. If you would like to return your audiobook earlier, select the title from your shelf, then select "Return Title to the Library".

![](_page_1_Picture_5.jpeg)